# Using Honorlock with Third-Party Vendors

Within the College, we use several third-party vendors such as ATI, APEA, and APEX to help prepare our students for exams.

### ATI

USF's proctoring software is **not** integrated with ATI's Proctorio. To incorporate ATI into a course, you will create instructions (whether in a document or within the course) and provide students with those instructions via an assignment, announcement, module page, etc.

Students will access ATI's website, log in and complete their proctored assessment. Since the students are not completing the assessment in Canvas and faculty are not adding proctoring settings in Canvas, our switching to Honorlock appears not to affect us.

### APEA and APEX

You can proctor APEA and APEX exams using Honorlock even though these exams are in a system outside of Canvas.

#### Creating the Exam in Canvas

- 1. Access your course in Canvas using the Chrome browser.
- 2. Verify you have added Honorlock to your course following the instructions in the *Setting Up Honorlock in Your Course* handout.
- 3. Click **Honorlock** from the navigation menu in Canvas.
- 4. Click the three vertical dots on the right.
- 5. Click **Register Third Party Exam**.

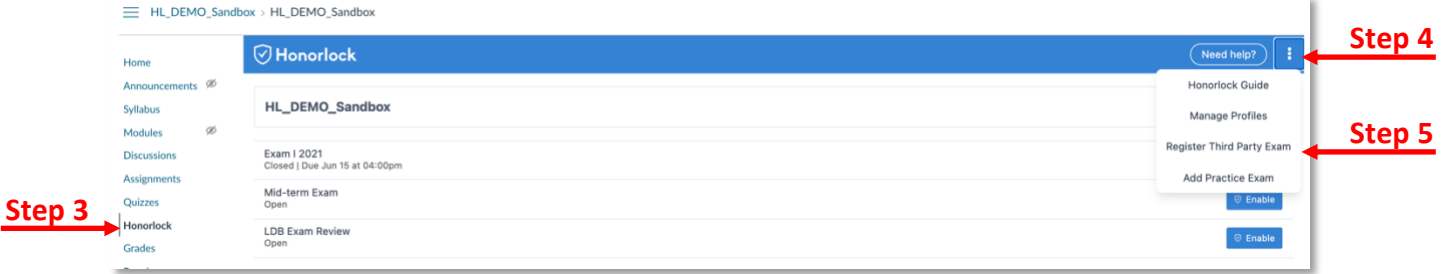

- 6. Enter the information on the next screen.
- 7. Select the appropriate settings. We recommend the following settings.
	- a. Record Webcam, Record Screen, Record Web Traffic, Student Photo, Student ID, Room Scan, Disable Copy/Paste, Disable Printing, and Basic Calculator.

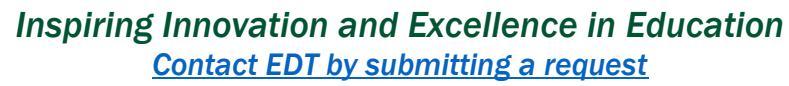

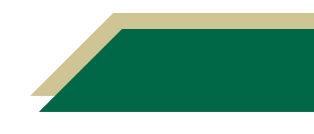

## Instructional Resource

- b. Allowed Site URLs. You will add the APEA or APEX exam URL to the whitelist and click **Add Site**.
- c. **Do not enable Browser Guard.** We want to ensure students can access the APEA or APEX website.

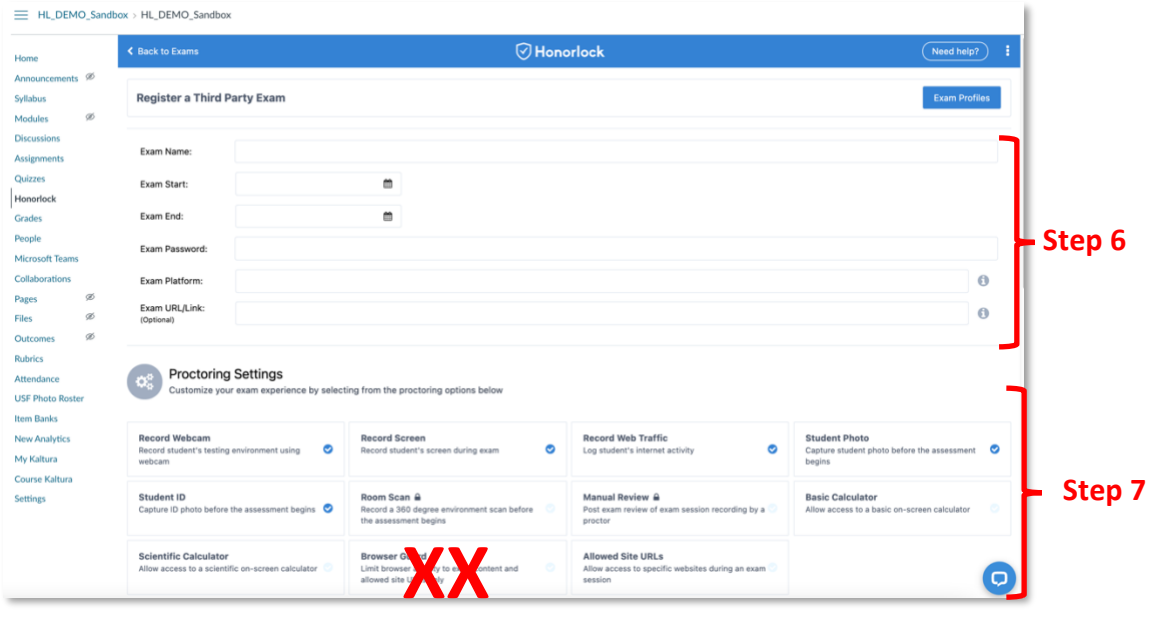

8. Click **Create**.

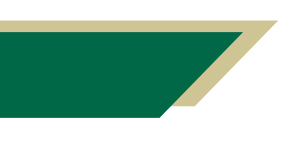

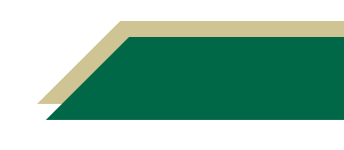